## **Saddle stitch**

Go to **Copy**: **Others**: **Output** then follow these steps:

**Tap the [Staple Sort] key.**

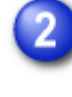

**Select [Pamphlet Copy].**

**Configure binding edge and cover settings.**

MAKING COPIES IN [PAMPHLET](http://files.sharpusa.com/Downloads/ForBusiness/DocumentSystems/MFPsPrinters/Manuals/MX5141N_MX5140N_MX4141N_MX4140N/contents/02-026.htm) FORMAT

After the settings are completed, tap  $\overline{\text{OK}}$  and check that the [Pamphlet Copy] key is enabled on the staple sort screen. After you have checked it, tap  $\mathbb{R}$ .

- If [Pamphlet Copy] is already specified in [Others], you do not need configure binding edge and cover settings.
- If [Pamphlet Copy] is specified in [Others], the saddle stitch screen appears. Confirm the message shown on the screen, and tap the [On] key.
- To change the output tray, tap the [Output Tray] key, and select the output destination.
- If the number of scanned originals exceeds the staple sheet limit, a message is displayed. Tap the [Divide], [Continue] or [Cancel] key. [Divide]: Divides the pages into sets that can be stapled and sorts them. You cannot use this function if the cover settings are selected. [Continue]: Continues sorting without stapling. [Cancel]: Cancels the staple sort setting.